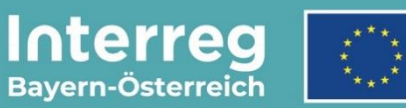

Kofinanziert von der Europäischen Union

# **Leitfaden zur Antragstellung**

## **für Großprojekte**

INTERREG VI-A Bayern – Österreich 2021 – 2027

**Version 3**

**Stand 31.08.2023**

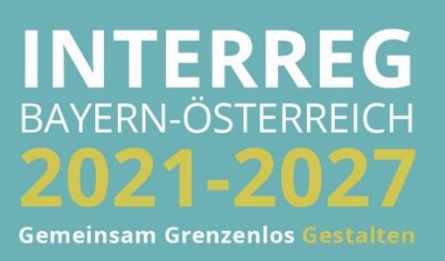

## INHALTSVERZEICHNIS

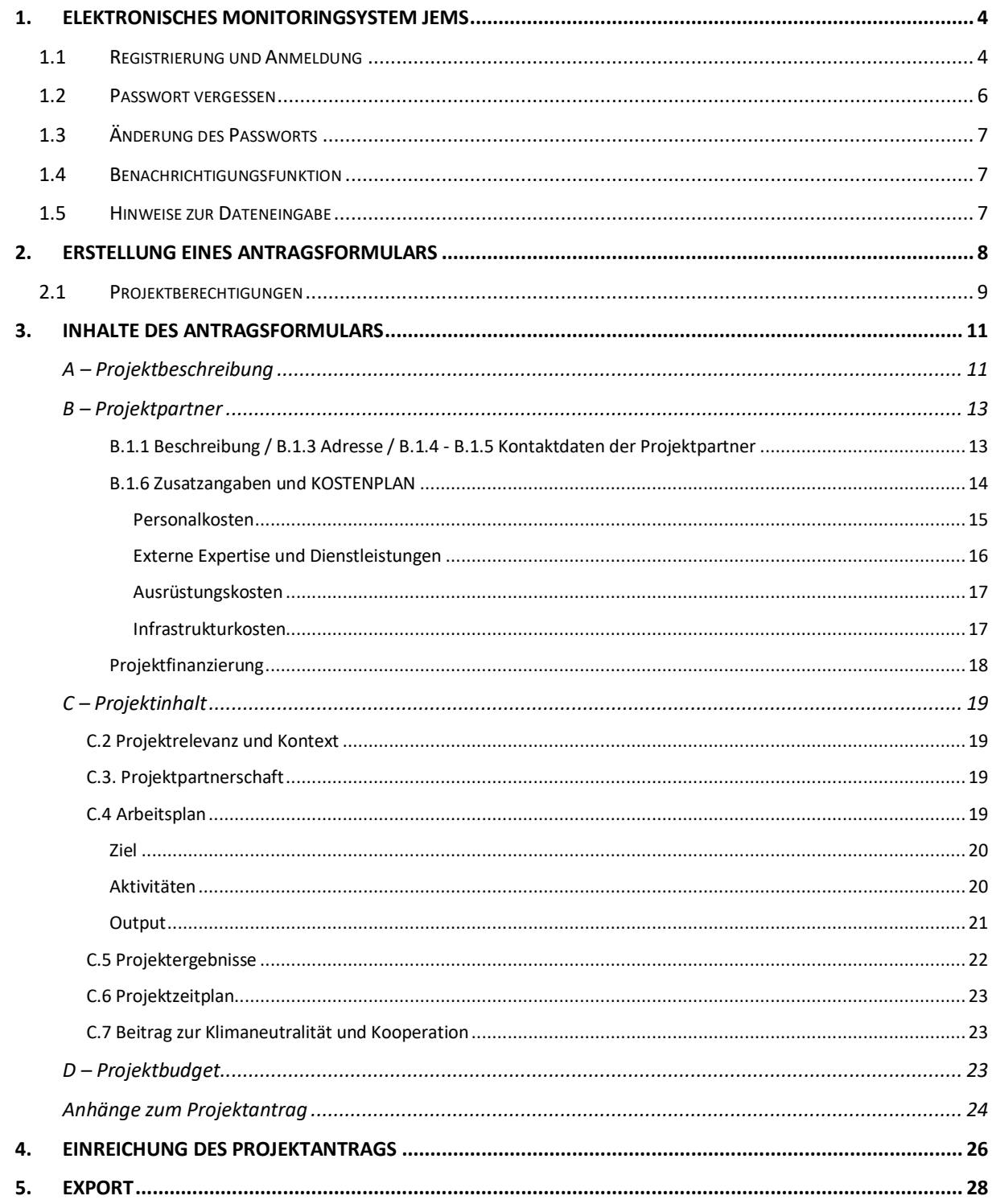

**HINWEIS:** Dieser Leitfaden beschreibt die **Antragsstellung für Großprojekte** im Monitoringsystem Jems (Version 7.0) des Interreg Programms Bayern – Österreich 2021-2027.

Bitte beachten Sie, dass für Großprojekte **vor der Einreichung eines Förderantrags eine Projektskizze** über die Programmwebsite (Link: [https://www.interreg-bayaut.net/projektskizze/\)](https://www.interreg-bayaut.net/projektskizze/) einzureichen ist. Ihre zuständige Regionale Koordinierungsstelle prüft die Projektskizze auf die grundsätzliche Programmkonformität und nimmt eine erste Einschätzung der Förderfähigkeit Ihres Projektes vor. Bitte stimmen Sie die weitere Ausarbeitung Ihres Projektantrags sowie den Budgetentwurf mit Ihrer Regionalen Koordinierungsstelle ab.

Auf der Programmwebsite finden Sie auch weitere hilfreiche Informationen zur Antragsstellung (Link: [https://www.interreg-bayaut.net/voraussetzungen/\)](https://www.interreg-bayaut.net/voraussetzungen/). Für weitere Fragen zum Förderprogramm steht Ihnen das Gemeinsame Sekretariat (E-Mail: [gs.interreg@ooe.gv.at\)](mailto:gs.interreg@ooe.gv.at) zur Verfügung.

*Aus Gründen der besseren Lesbarkeit wird auf die gleichzeitige Verwendung der Sprachformen männlich, weiblich und divers (m/w/d) verzichtet. Sämtliche Personenbezeichnungen gelten gleichermaßen für alle Geschlechter.*

## <span id="page-3-0"></span>**1. ELEKTRONISCHES MONITORINGSYSTEM JEMS**

#### <span id="page-3-1"></span>**1.1 REGISTRIERUNG UND ANMELDUNG**

- Bitte melden Sie sich über unsere Programmwebsite (Link: [https://www.interreg](https://www.interreg-bayaut.net/)[bayaut.net/\)](https://www.interreg-bayaut.net/) im Monitoringsystem Jems des Interreg Programms Bayern – Österreich 2021-2027 an.
- Bereits registrierte Benutzer: Sollten Sie bereits einen Zugang zum Jems haben, loggen Sie sich mit Ihrer E-Maildresse und Ihrem Passwort ein.
- Neue Benutzer: Klicken Sie auf "Neuen Account erstellen" und befüllen Sie die Felder (alle *Felder mit \* sind Pflichtfelder*) mit
	- o Ihrem Vor- und Nachnamen
	- o E-Mail Adresse (dient im Jems als Benutzername und zur Übermittlung von Benachrichtigungen durch das Gemeinsame Sekretariat)
	- o Passwort (das Passwort muss min. 10 Zeichen lang sein und zumindest einen Großund einen Kleinbuchstaben sowie eine Zahl beinhalten).
	- o Geben Sie den automatisch generierten Sicherheitscode ein.
	- o Stimmen Sie den Nutzungsbedingungen zu und klicken Sie auf "Registrieren".

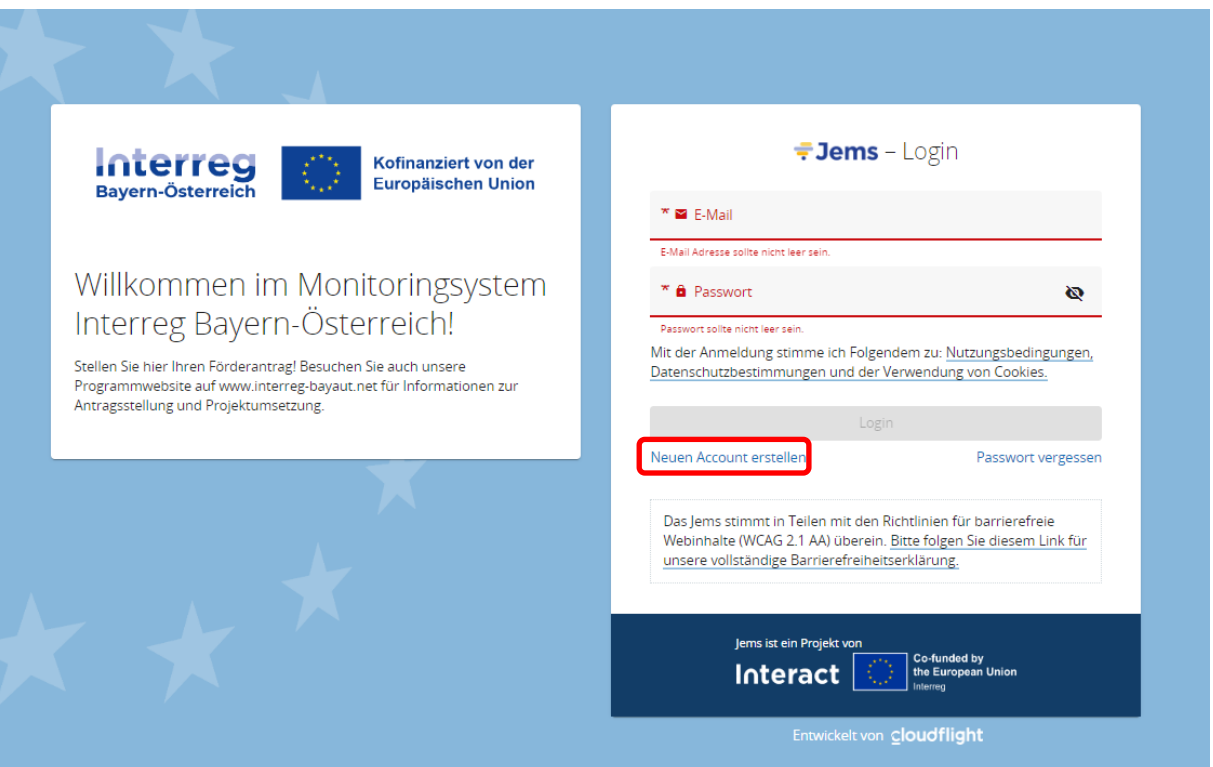

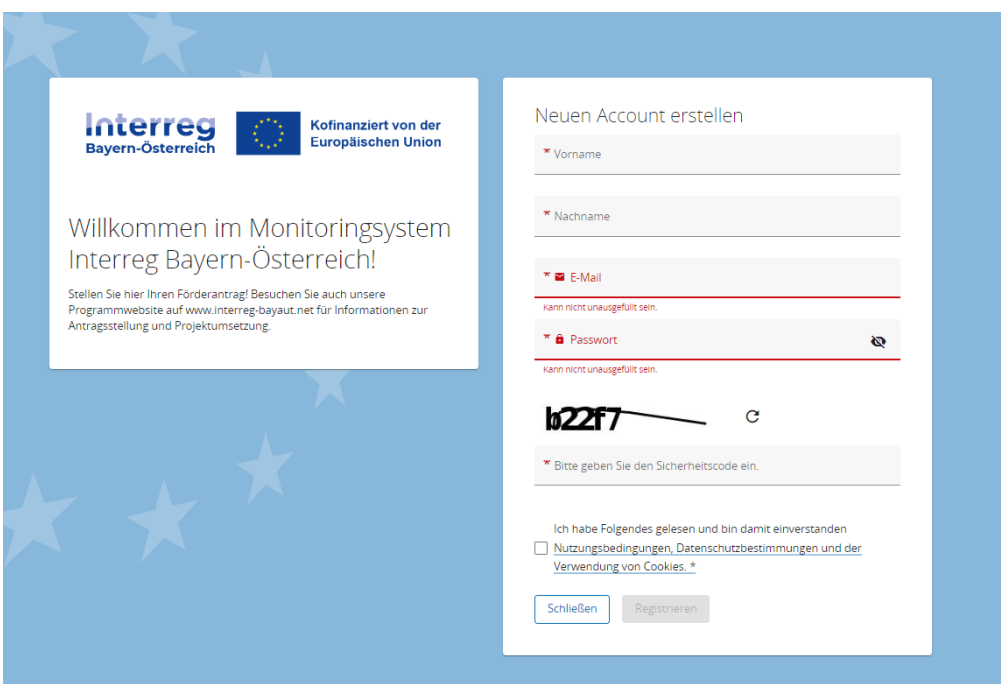

- Sie erhalten anschließend einen Bestätigungslink an Ihre registrierte E-Mailadresse. Bitte bestätigen Sie diesen zum Abschluss der Registrierung. Sie können sich anschließend umgehend ins Jems einloggen und mit der Erstellung eines Förderantrags beginnen.
- **HINWEIS:** Sollten Sie kein Bestätigungsmail erhalten, Ihr Passwort vergessen haben oder weitere Hilfestellung mit der Registrierung und/oder Anmeldung im Jems benötigen, kontaktieren Sie bitte das Gemeinsame Sekretariat (E-Mail: [gs.interreg@ooe.gv.at](mailto:gs.interreg@ooe.gv.at) oder Tel.: +43 732 7720-125 53).
- Sie gelangen nach dem Login auf die "STARTSEITE".

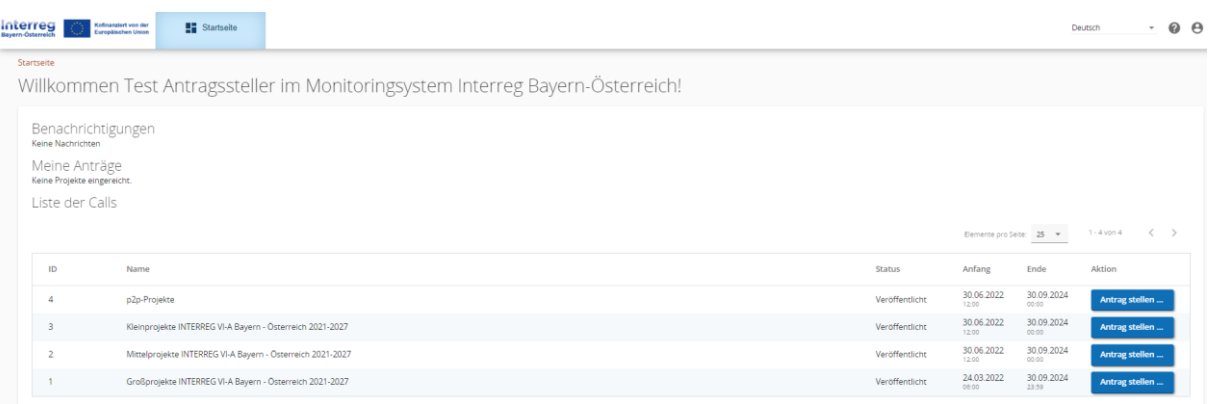

## <span id="page-5-0"></span>**1.2 PASSWORT VERGESSEN**

• Sollten Sie Ihr Passwort vergessen haben, nutzen Sie bitte den Button "Passwort vergessen" auf der Startseite.

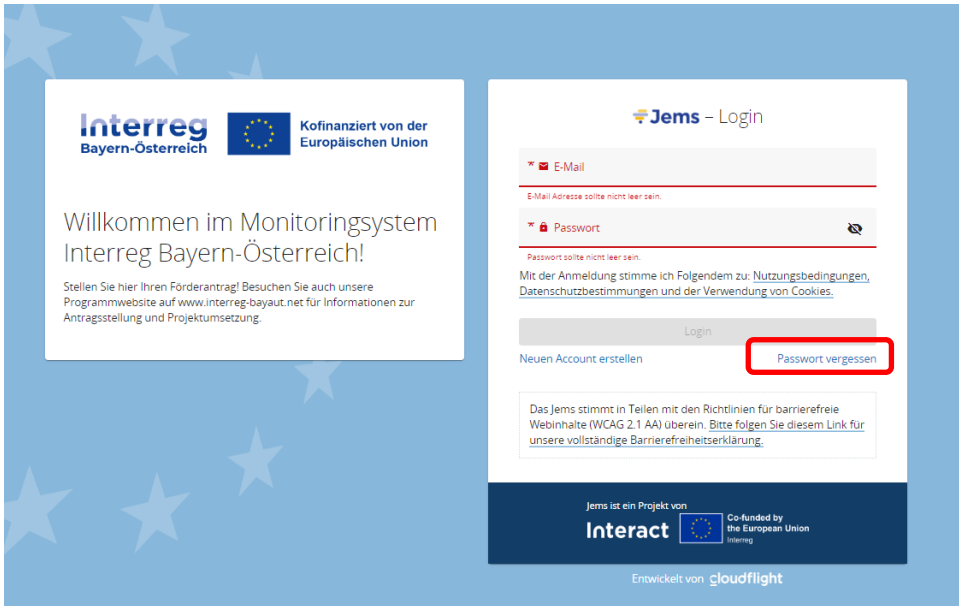

• Geben Sie Ihre registrierte E-Mail-Adresse an. Sie erhalten auf diese E-Mail-Adresse einen Link zum Zurücksetzen Ihres Passworts.

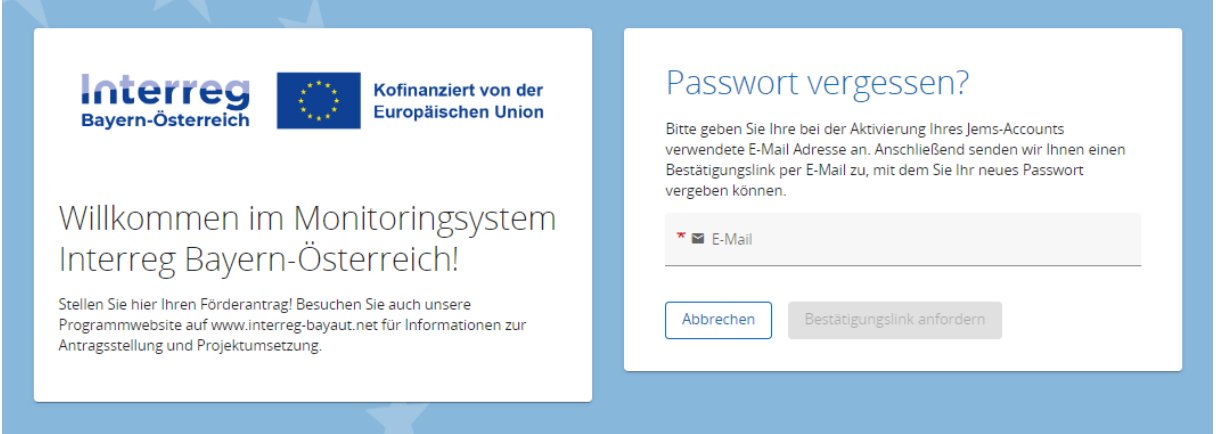

## <span id="page-6-0"></span>**1.3 ÄNDERUNG DES PASSWORTS**

- Sie können als registrierter Benutzer Ihr Passwort jederzeit ändern.
- Klicken Sie dazu auf der STARTSEITE auf Ihr Benutzerprofil (E-Mail-Adresse oben rechts).
- Ändern Sie Ihr Passwort, indem Sie Ihr altes und neues Passwort eingeben.

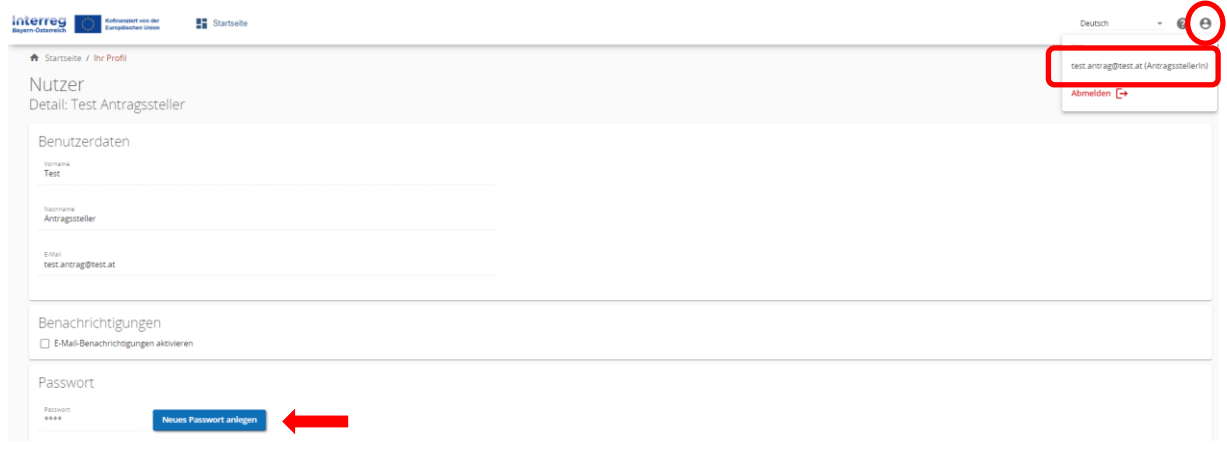

## <span id="page-6-1"></span>**1.4 BENACHRICHTIGUNGSFUNKTION**

• Aktivieren Sie in Ihrem Benutzerprofil die Benachrichtigungsfunktion. Sie erhalten somit alle Nachrichten zu Statusänderungen Ihrer Förderanträge auch per E-Mail.

#### <span id="page-6-2"></span>**1.5 HINWEISE ZUR DATENEINGABE**

- Sie können Projektanträge mit dem Status "Entwurf" oder "Zurückgereicht zum Antragstellenden" jederzeit öffnen und das Antragsformular bearbeiten.
- Bereits eingereichte Förderanträge können nicht mehr bearbeitet werden (Status "Eingereicht"). Sie sind jedoch jederzeit einsehbar. Sollten im Rahmen des Bewilligungsprozesses Änderungen eines bereits eingereichten Projektantrags notwendig sein, ist dies erst nach Freigabe durch das Gemeinsame Sekretariat möglich (Status "Zurückgereicht zum Antragstellenden").
- Das Antragsformular muss in keiner vorgegebener Reihenfolge befüllt werden. Sie finden im Leitfaden Ausfülltipps für jene Bereiche, die im Bezug zueinanderstehen (z.B. Zusatzangaben zum Kostenplan, s. Leitfaden S. 14.)
- Pflichtfelder sind mit einem \* gekennzeichnet. Bitte beachten Sie, dass die Seite nicht gespeichert werden kann, solange nicht alle Pflichtfelder befüllt sind.
- **HINWEIS:** Beträge und Prozentsätze werden auf **2 Nachkommastellen abgerundet**. (z.B. 75% von € 45.500,45 = € 34.125,3375  $\rightarrow$  gerundeter Betrag im Jems: € 34.125,33).

## <span id="page-7-0"></span>**2. ERSTELLUNG EINES ANTRAGSFORMULARS**

• Um mit der Antragsstellung zu beginnen und ein neues Antragsformular zu öffnen, klicken Sie im Call "Großprojekte INTERREG VI-A Bayern – Österreich 2021-2027" auf "Antrag stellen".

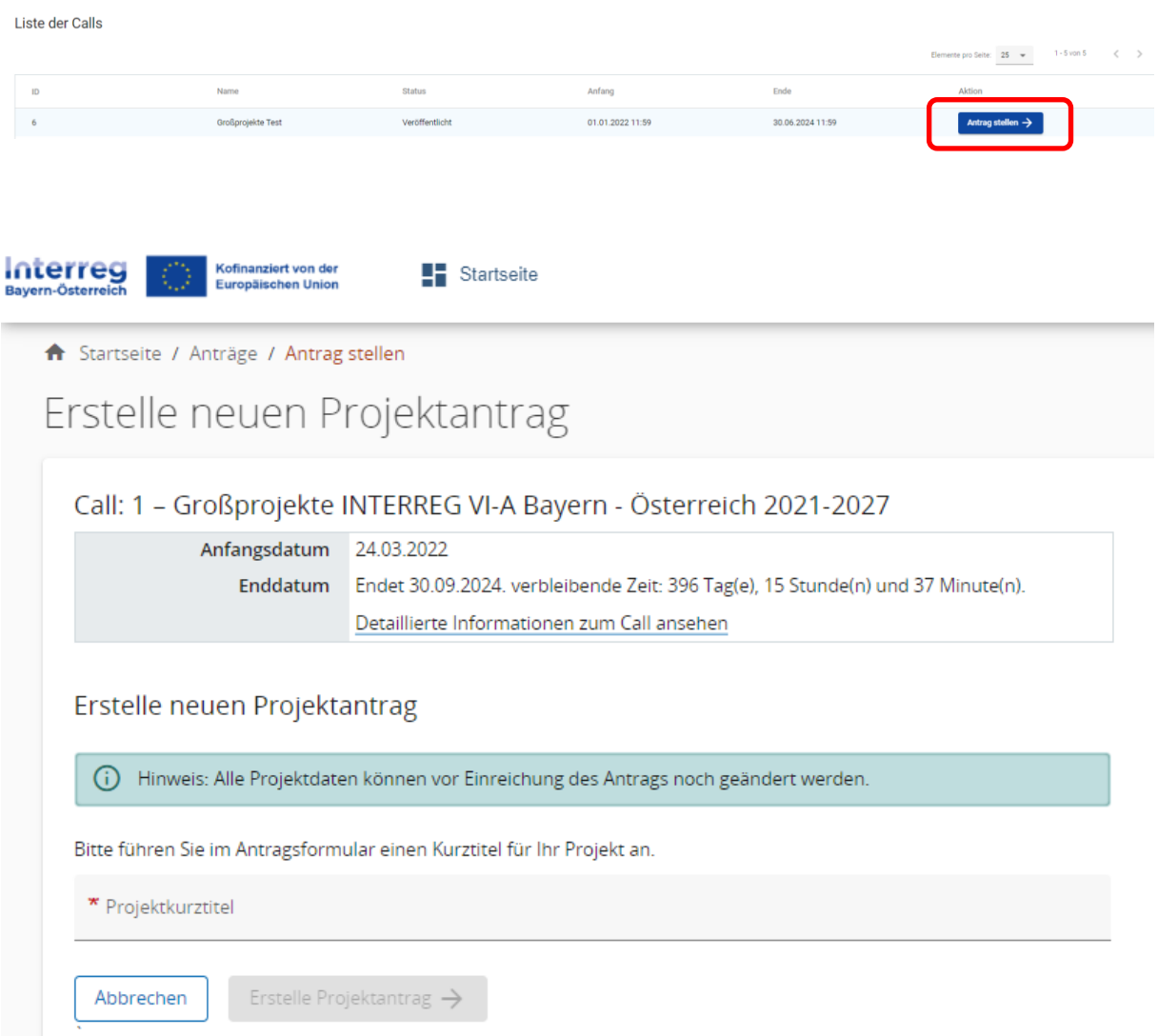

- Geben Sie Ihrem Projekt einen Kurztitel und klicken Sie auf "Erstelle Projektantrag".
- Mit der Erstellung des Förderantrags wird dem Projekt eine systemgenerierte Projekt ID (z.B. BA0100118) zugewiesen.

• Sie gelangen zur PROJEKTÜBERSICHT.

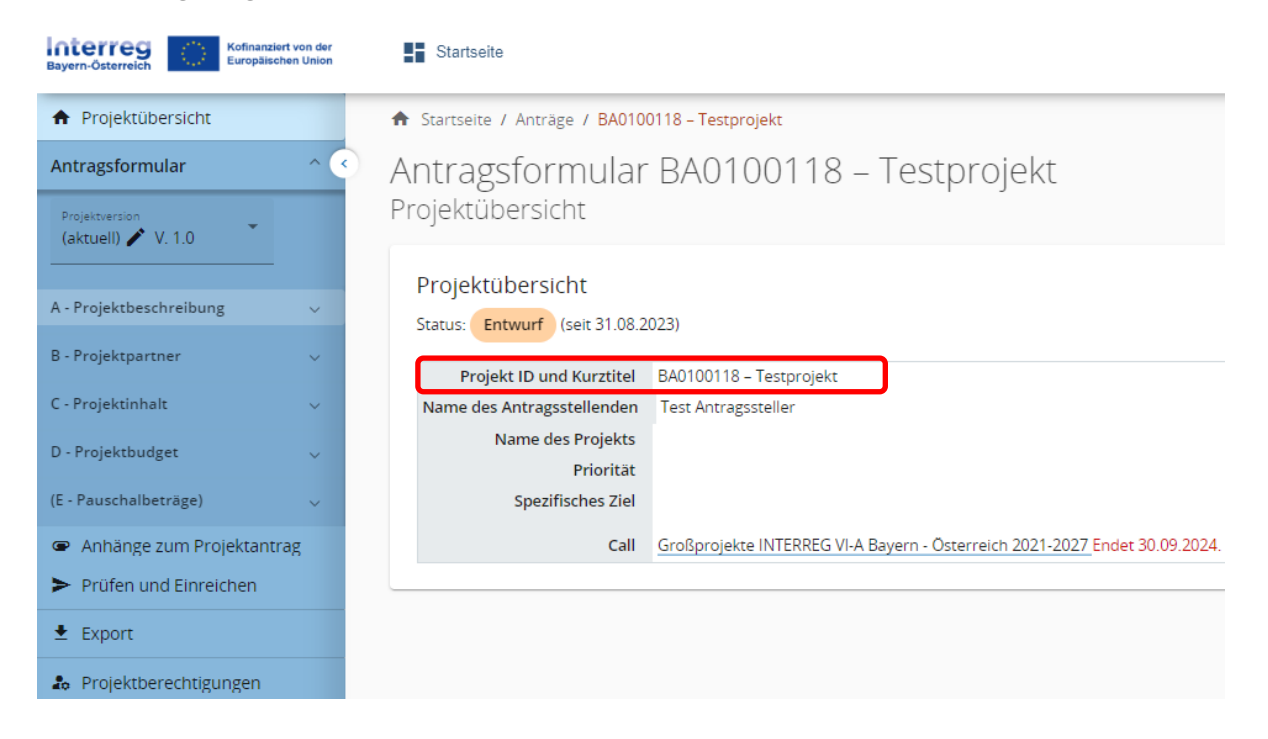

### <span id="page-8-0"></span>**2.1 PROJEKTBERECHTIGUNGEN**

- Antragssteller können weitere Benutzer z.B. Projektpartner zur Ausarbeitung des Projektantrags hinzufügen.
- **HINWEIS:** Es können nur bereits registrierte Benutzer hinzugefügt werden und der Benutzername (= E-Mailadresse) muss Ihnen bekannt sein.

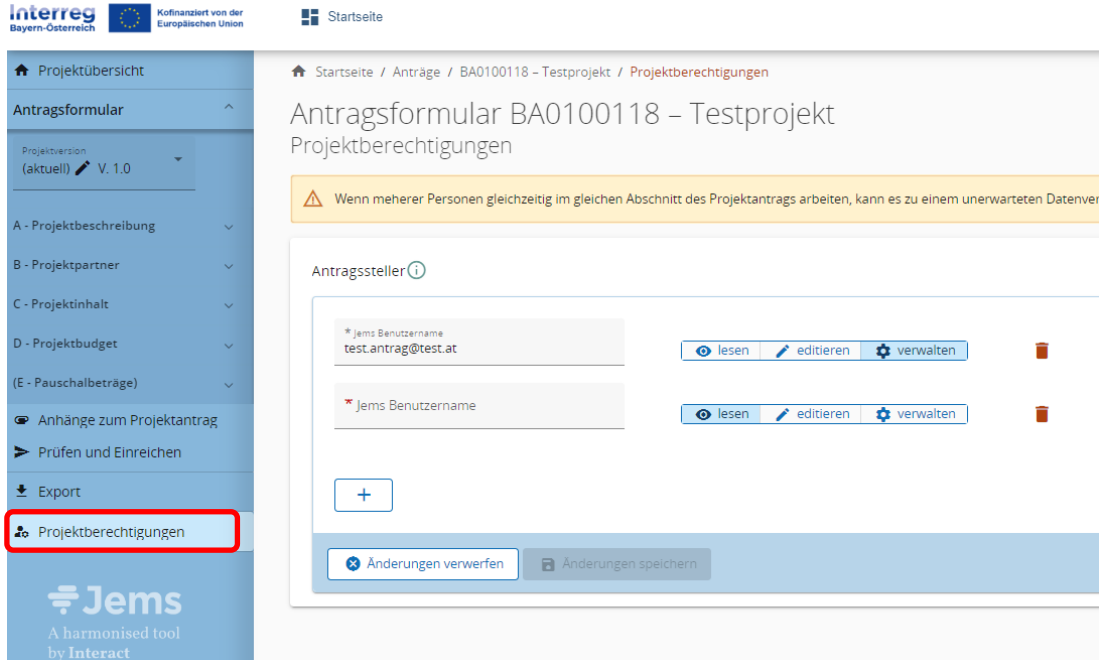

• Klicken Sie auf das "+"-Symbol und geben Sie den jeweiligen Jems Benutzername ein.

- Sie können dem Benutzer folgende Rechte zuweisen:
	- o *"lesen"* der Benutzer erhält ausschließlich Leserechte und kann keine Änderungen im Antragsformular vornehmen;
	- o *"editieren"* der Benutzer kann das Antragsformular befüllen und Änderungen vornehmen;
	- o *"verwalten"* der Benutzer kann das Antragsformular befüllen und Änderungen vornehmen sowie weitere Benutzer hinzufügen.
- HINWEIS: Bitte beachten Sie, dass Benutzer mit den Rechten "editieren" und "verwalten" auch das **Antragsformular einreichen** können. Stimmen Sie sich daher mit den hinzugefügten Benutzern ab, wer für die finale Einreichung des vollständig befüllten Antragsformulars zuständig ist.
- Die hinzugefügten Benutzer erhalten **keine** automatische E-Mail Benachrichtigung. Wurde ein Benutzer erfolgreich zu einem Projektantrag hinzugefügt, ist das jeweilige Projekt auf seiner Startseite unter "Meine Anträge" aufrufbar.
- **HINWEIS:** Falls mehrere Benutzer gleichzeitig dieselben Bereiche des Antragsformulars befüllen, besteht das **Risiko, dass Inhalte überschrieben werden**. Stimmen Sie sich daher mit den hinzugefügten Benutzern ab, wann welche Angaben im Antragsformular vorgenommen werden.

## <span id="page-10-0"></span>**3. INHALTE DES ANTRAGSFORMULARS**

![](_page_10_Picture_1.jpeg)

- Das Antragsformular gliedert sich in die Teile A D (der Bereich E wird nicht verwendet).
- Die Bereiche A C sind inhaltlich zu befüllen.
- Die Übersichtstabellen im Bereich A werden automatisch auf Basis der Angaben im Antragsformular erstellt.
- Die Übersichtstabellen im Bereich D werden automatisch auf Basis der Angaben im Kostenplan (im Bereich B) erstellt.

## <span id="page-10-1"></span>**A – Projektbeschreibung**

- In der Projektbeschreibung sind
	- o der Projekttitel
	- o die Projektdauer (in Monaten)
	- o die Programmpriorität bzw.
	- o das Spezifische Ziel, zudem das Projekt beträgt, anzugeben.
- Informationen zu den jeweiligen Prioritäten und Spezifischen Zielen finden Sie in unseren Programmdokumenten auf der Programmwebsite.
- **HINWEIS:** Die Anzahl der Berichtsperioden ermittelt sich aus der Projektdauer. Im Programm wurde eine standardmäßige **Periodenlänge von 12 Monaten** festgelegt. Diese Einstellung kann nicht verändert werden. Je nach Projektdauer kann die letzte Periode daher kürzer sein (z.B. bei einer Projektlaufzeit von 20 Monaten sind 2 Berichtsperioden á 12 Monate vorgesehen, wobei die letzte Berichtsperiode nur 8 Monate dauert).
- **HINWEIS:** Das Ende der Berichtsperiode muss nicht abgewartet werden. Sofern alle geplanten Inhalte erreicht wurden, ist auch eine vorzeitige (vor Ablauf der 12 Monate) Einreichung der Berichtslegung bzw. Abrechnung möglich.

#### A.1 Projektbeschreibung

![](_page_11_Picture_78.jpeg)

- Gehen Sie auf die Fragestellungen unter "A.2 Projektzusammenfassung" ein.
- **HINWEIS:** Führen Sie in der Zusammenfassung auch das geplante Start- und Enddatum Ihres Projektes an.
- Die Angabe einer Zusammenfassung in Englisch ist OPTIONAL. Sie unterstützt den Informationsaustausch mit EU-Projektdatenbanken (u.a. [www.keep.eu\)](http://www.keep.eu/).

#### A.2 Projektzusammenfassung

Bitte geben Sie einen kurzen Überblick über das Projekt und beschreiben Sie:

- · die gemeinsame Herausforderung im Programmgebiet;
- · den grenzüberschreitenden Ansatz, den die Projektpartnerschaft verfolgt;
- · das Gesamtziel des Projektes und die erwartete Veränderung der aktuellen Situation, die Ihr Projekt bewirken wird;
- · die wichtigsten Outputs Ihres Projektes und die Zielgruppen, die davon profitieren werden;
- · das geplante Start- und Enddatum Ihres Projektes.

Zusammenfassung (in Englisch)

Zusammenfassung

## <span id="page-12-0"></span>**B – Projektpartner**

- Fügen Sie im Bereich "ÜBERSICHT PROJEKTPARTNER" mit dem "+"-Symbol alle am Projekt beteiligten Projektpartner hinzu.
- HINWEIS: Weisen Sie im Projekt zumindest einem Projektpartner die Rolle des "Lead-Partners" zu. In jedem Projekt kann es immer nur einen Lead-Partner geben.
- Sobald alle Felder im Bereich "BESCHREIBUNG" befüllt und der Projektpartner angelegt wurde, sind die Bereiche "ADRESSE", "KONTAKTDATEN", "ZUSATZANGABEN", "KOSTENPLAN" sowie "PROJEKTFINANZIERUNG" zu befüllen.
- Klicken Sie auf den jeweiligen Projektpartner, um die erforderlichen Angaben einzugeben.

![](_page_12_Picture_108.jpeg)

#### <span id="page-12-1"></span>**B.1.1 BESCHREIBUNG / B.1.3 ADRESSE / B.1.4 - B.1.5 KONTAKTDATEN DER PROJEKTPARTNER**

• Befüllen Sie die Felder mit den erforderlichen allgemeinen Informationen (Adresse und Kontaktdaten).

![](_page_12_Picture_109.jpeg)

#### <span id="page-13-0"></span>**B.1.6 ZUSATZANGABEN UND KOSTENPLAN**

- Erstellen Sie für jeden Projektpartner, der im Projekt Kosten abrechnet, einen Kostenplan.
- **Hinweis:** Beachten Sie bei der Erstellung des Kostenplans und bei der Wahl der Abrechnungsoptionen die jeweils erforderlichen Zusatzangaben.

![](_page_13_Picture_102.jpeg)

- **HINWEIS:** Wichtige Informationen zu den Abrechnungsregeln finden Sie in den Förderfähigkeitsregeln des Programms. Das Dokument steht auf der Programmwebsite (Link: [https://www.interreg-bayaut.net/downloads/grossprojekte/\)](https://www.interreg-bayaut.net/downloads/grossprojekte/) zum Download zur Verfügung.
- Um mit der Erstellung des Kostenplans zu beginnen, wählen Sie aus den im Programm zur Verfügung stehenden Pauschaloptionen aus.

#### Abrechnung auf Basis von Pauschalsätzen

![](_page_13_Figure_7.jpeg)

Restkostenpauschale

• **HINWEIS:** Beachten Sie, dass bei der Beantragung einer Abrechnung auf Basis von Pauschalsätzen glaubhaft zu machen ist, dass dem beantragten Pauschalsatz auch tatsächliche Kosten der jeweiligen Kategorie zugrunde liegen sowie ein projektspezifischer Bedarf dieser Leistungen vorhanden ist. Bitte beantworten Sie die dafür vorgesehene Fragestellung im Reiter "ZUSATZANGABEN".

- Die Restkostenpauschale ist nicht mit den anderen Pauschalsätzen kombinierbar.
- Auf Basis der getroffenen Auswahl der Pauschalsätze, können Sie nun in jenen Kostenkategorien, die als Bemessungsgrundlage für den jeweiligen Pauschalsatz dienen, Kosten erfassen (z.B. bei der Restkostenpauschale sind ausschließlich Personalkosten zu erfassen).

#### Abrechnung auf Basis von Pauschalsätzen

![](_page_14_Picture_117.jpeg)

#### <span id="page-14-0"></span>Personalkosten

- **HINWEIS:** Im Programm Bayern-Österreich werden Personalkosten ausschließlich als Standardeinheitskosten nach Leistungsgruppen abgerechnet. Eine Indexierung kann durch die Verwaltungsbehörde im Vorfeld von Projektgenehmigungen fixiert werden und ist zeitgerecht zu veröffentlichen. Die definierten Stundensätze gelten jeweils für die gesamte Projektlaufzeit (keine Indexierung während der Projektumsetzung). Eine Beschreibung der Leistungsgruppen finden Sie in den Förderfähigkeitsregeln. Bei Fragen zur Einstufung wenden Sie sich bitte an Ihre Regionale Koordinierungsstelle.
- Klicken Sie in der Kostenkategorie "Personalkosten" auf das "+"-Symbol und wählen Sie aus dem Dropdown-Menü eine der 4 Leistungsgruppen, die der Funktion des Mitarbeitenden im Projekt entspricht.
- Erfassen Sie jeden Mitarbeitenden in einer Zeile.
- **Hinweis:** Die Leistungsgruppe 1 kann pro Projektpartner nur für einen Mitarbeitenden in Anspruch genommen werden.
- Der für die ausgewählte Leistungsgruppe vorgesehene Stundensatz wird in der Spalte "Wert" automatisch angezeigt.
- Geben Sie den für das Projekt kalkulierten Stundenaufwand des Mitarbeitenden an.
- **HINWEIS:** Pro Kalenderjahr können für einen Mitarbeitenden max. 1.720 Projektarbeitsstunden geltend gemacht werden.
- Befüllen Sie das "Formblatt Personalkosten" und laden Sie es zusammen mit allen erforderlichen Unterlagen (s. Leitfaden S. 24) im Antragsformular unter "ANHÄNGE" hoch. Das Formular steht Ihnen auf der Programmwebsite zum Download zur Verfügung.

![](_page_15_Picture_153.jpeg)

• Die Summe der Restkostenpauschale ermittelt sich auf Basis der Angaben in der Kostenkategorie "Personalkosten".

#### <span id="page-15-0"></span>Externe Expertise und Dienstleistungen

- Kosten für externe Expertise und Dienstleistungen (Ausnahme: Kosten für Veranstaltungen mit externer Raumnutzung) werden in Form von Echtkosten abgerechnet.
- Klicken Sie Sie dazu in der nächsten Zeile auf das "+"-Symbol und befüllen Sie die Felder "Beschreibung", "Einheit", "Anzahl" sowie "Wert" mit Detailangaben zur zugekauften Leistung (s. Beispiel).

![](_page_15_Picture_154.jpeg)

- Angaben zum Beschaffungsmanagement im Reiter "ZUSATZANGABEN" erforderlich sind.
- Kosten für Veranstaltungen mit externer Raumnutzung können für sämtliche im direkten Zusammenhang mit der Veranstaltung stehende Leistung (= Verpflegung, Raummiete und Raumausstattung) ausschließlich mit einem Standardeinheitskostensatz pro Teilnehmende abgerechnet werden.
- Klicken Sie in der Kostenkategorie "Externe Expertise und Dienstleistungen" auf das "+"-Symbol und wählen Sie aus dem Dropdown-Menü die in Frage kommende Halb-/ oder Ganztagespauschale (brutto oder netto) aus.
- Der für die ausgewählte Tagespauschale vorgesehene Kostenersatz pro Teilnehmende wird in der Spalte "Wert" automatisch angezeigt.
- Beschreiben Sie die geplante Veranstaltung im Feld "Detailbeschreibung".
- Geben Sie die für die Veranstaltung kalkulierte Teilnehmeranzahl an.
- **HINWEIS:** Beachten Sie, dass bei der Beantragung von Standardeinheitskosten für Veranstaltungen mit externer Raumnutzung weitere Angaben im Reiter "ZUSATZANGABEN" erforderlich sind.

![](_page_16_Picture_89.jpeg)

#### <span id="page-16-0"></span>Ausrüstungskosten

- Ausrüstungskosten werden in Form von Echtkosten abgerechnet.
- Klicken Sie zum Hinzufügen eines Ausrüstungsgegenstandes auf das "+"-Symbol und befüllen Sie die Felder "Beschreibung" und "Wert".

#### <span id="page-16-1"></span>Infrastrukturkosten

- Infrastrukturkosten werden in Form von Echtkosten abgerechnet.
- Klicken Sie zum Hinzufügen von Infrastrukturkosten auf das "+"-Symbol und befüllen Sie die Felder "Beschreibung" und "Wert".

![](_page_16_Picture_90.jpeg)

#### <span id="page-17-0"></span>**PROJEKTFINANZIERUNG**

- · Im Reiter "Projektfinanzierung" erfolgt die Auswahl des Fonds (EFRE) sowie des Fördersatzes.
- **HINWEIS**: Der EFRE-Fördersatz beträgt in jedem Spezifischen Ziel bis zu 75%.

![](_page_17_Picture_108.jpeg)

- Die benötigten Finanzmittel des Projektpartners (Eigenmittel) ermitteln sich auf Basis der beantragten Gesamtkosten im Kostenplan sowie der angegebenen Förderquote.
- Sie können mit dem "+"-Symbol eine weitere Finanzierungsquelle hinzufügen.
- **HINWEIS:** Bitte führen Sie nur Kofinanzierungserklärungen an, deren Kofinanzierungsgeber der Berücksichtigung und Einhaltung der programmspezifischen Förderfähigkeitsregeln zustimmen. Laden Sie die entsprechenden Kofinanzierungserklärungen im Antragsformular unter "ANHÄNGE" hoch (s. Leitfaden S. 24).
- Einnahmen, die während der Projektlaufzeit oder nach Projektende erwirtschaftet werden (sollen), können zur Finanzierung der Eigenmittel herangezogen werden. Bitte fügen Sie allfällige Einnahmen als zusätzliche Finanzierungsquelle an.
- Bitte führen Sie an, ob die Finanzmittel zur Deckung der Eigenmittel öffentlich oder privat finanziert sind.
- HINWEIS: Die beiden Summen "Finanzmittel des Partners" sowie "Herkunft der Finanzmittel" müssen übereinstimmen.

![](_page_17_Picture_109.jpeg)

## <span id="page-18-0"></span>**C – Projektinhalt**

## <span id="page-18-1"></span>*C.2 PROJEKTRELEVANZ UND KONTEXT*

• Beantworten Sie die Fragestellungen im Bereich "C.2 PROJEKTRELEVANZ UND KONTEXT".

## <span id="page-18-2"></span>*C.3. PROJEKTPARTNERSCHAFT*

• Beschreiben Sie im Bereich "C.3 PROJEKTPARTNERSCHAFT" die geplante Zusammenarbeit mit den Projektpartnern.

## <span id="page-18-3"></span>*C.4 ARBEITSPLAN*

- Erstellen Sie im Bereich "C.4 ARBEITSPLAN" mit dem "+"-Symbol ein Arbeitspaket und benennen Sie es (z.B. Umsetzung).
- Jedes Arbeitspaket gliedert sich in die Bereiche "ZIEL", "AKTIVITÄTEN" und "OUTPUT".
- **HINWEIS:** Sie können mehrere Arbeitspakete erstellen. **Bitte beachten Sie, dass für jedes Arbeitspaket ein Ziel zu definieren ist.** Zu jedem Arbeitspaket ist zudem zumindest eine Aktivität (s. Leitfaden, S. 20) hinzuzufügen. Falls das Ziel Ihres Projektes aus mehreren projektspezifischen Zielen besteht, können Sie für jedes projektspezifische Ziel ein Arbeitspaket erstellen.

![](_page_18_Picture_107.jpeg)

<span id="page-19-0"></span>**ZIEL**

- Beschreiben Sie Gesamtziel bzw. das projektspezifische Ziel Ihres Projektes.
- Beschreiben Sie im Arbeitspaket das Kommunikationsziel sowie das Zielpublikum, das mit den geplanten Kommunikationsmaßnahmen angesprochen werden soll.
- **HINWEIS:** Sollten Sie mehrere Arbeitspakete erstellen, ist Ihr Kommunikationsziel zumindest in einem Arbeitspaket zu beschreiben.

![](_page_19_Picture_89.jpeg)

#### <span id="page-19-1"></span>**AKTIVITÄTEN**

- Erstellen Sie mit dem "+"Symbol einzelne Aktivitäten zur Erreichung des Gesamtziels bzw. des projektspezifischen Ziels dieses Arbeitspakets.
- **HINWEIS:** Jedes Arbeitspaket muss zumindest eine Aktivität beinhalten.
- Benennen und beschreiben Sie die Aktivität.
- Weisen Sie jeweils die Start- und Endperiode zur Umsetzung der jeweiligen Aktivität zu.
- Wählen Sie aus dem Dropdown-Feld jene Projektpartner aus, die bei der Umsetzung der Aktivität beteiligt sind.

![](_page_20_Picture_112.jpeg)

#### <span id="page-20-0"></span>**OUTPUT**

- Fügen Sie mit dem "+"-Symbol einen Output zum Arbeitspaket hinzu.
- **HINWEIS:** Sie können zu jedem Arbeitspaket einen oder mehrere Outputs hinzufügen. **Es muss jedoch zumindest zu einem Arbeitspaket ein Outputindikator hinzugefügt werden.** Bitte beachten Sie, dass zu jedem Outputindikator der dazu passende Ergebnisindikator zu kombinieren ist. Informationen zur richtigen Wahl der Output- und Ergebnisindikatoren finden Sie im Indikatorenhandbuch auf der Programmwebsite (Link: [https://www.interreg-bayaut.net/wp](https://www.interreg-bayaut.net/wp-content/uploads/2023/08/Indikatorenhandbuch_Version-1_02.02.2022-FINAL.pdf)[content/uploads/2023/08/Indikatorenhandbuch\\_Version-1\\_02.02.2022-FINAL.pdf\)](https://www.interreg-bayaut.net/wp-content/uploads/2023/08/Indikatorenhandbuch_Version-1_02.02.2022-FINAL.pdf).
- Bennen und beschreiben Sie den Output.
- Wählen Sie aus dem Dropdown-Feld jene Outputindikatoren (OI) aus, zu denen Sie beitragen.
- Geben Sie einen realistischen Zielwert des messbaren Outputs an.
- HINWEIS: Es werden Ihnen auf Basis Ihrer Angabe unter "A Projektbeschreibung" nur die OIs für das ausgewählte Spezifische Ziel angezeigt.
- Wählen Sie aus den vorhandenen Perioden den Zeitpunkt der Berichtslegung zu diesem Indikator aus.

![](_page_21_Picture_61.jpeg)

## <span id="page-21-0"></span>*C.5 PROJEKTERGEBNISSE*

- Fügen Sie mit dem "+"-Symbol ein Ergebnis hinzu.
- Wählen Sie aus dem Dropdown-Feld den zum gewählten Outputindikator passenden Ergebnisindikator.
- Geben Sie einen realistischen Zielwert Ihres Ergebnisses an.
- **Hinweis:** Aus technischen Gründen werden Ihnen alle im Spezifischen Ziel vorhandenen Ergebnisindikatoren angezeigt.
- **Hinweis:** Sollten Sie mit Ihrem Projekt mehrere Outputs generieren, sind weitere Projektergebnisse hinzuzufügen und die EIs mit den entsprechenden OIs zu kombinieren.

![](_page_21_Picture_62.jpeg)

## <span id="page-22-0"></span>*C.6 PROJEKTZEITPLAN*

• Unter "C.6 PROJEKTZEITPLAN" werden Ihre Angaben in den Arbeitspaketen und zu den Projektergebnissen zur Übersicht grafisch dargestellt. Diese Ansicht ist nicht veränderbar.

![](_page_22_Picture_92.jpeg)

## <span id="page-22-1"></span>*C.7 BEITRAG ZUR KLIMANEUTRALITÄT UND KOOPERATION*

- Gehen Sie im Bereich "C.7 BEITRAG ZUR KLIMANEUTRALITÄT UND KOOPERATION" auf die thematischen Fragestellungen ein.
- Beschreiben Sie hier insbesondere die geplante Kooperation sowie den Beitrag zu den Horizontalen Grundsätzen.

## *C.8 LANGZEITPLÄNE*

• Führen Sie unter "C.8 LANGZEITPLÄNE" die langfristigen Wirkungen Ihres Projektes an.

## <span id="page-22-2"></span>**D – Projektbudget**

• Die Tabellen zur "PROJEKTFINANIZERUNG" sowie den "PROJEKTKOSTEN" werden automatisch auf Basis der Angaben im Förderantrag erstellt.

![](_page_22_Picture_93.jpeg)

## <span id="page-23-0"></span>**Anhänge zum Projektantrag**

- Klicken Sie auf den jeweiligen Projektpartner und laden Sie mit dem "+"-Symbol alle erforderlichen Anhänge zum Projektantrag hoch.
- Bitte wählen Sie nachvollziehbare Dateinamen und/oder fügen mit dem Stiftsymbol bei jeder hochgeladenen Datei eine Beschreibung hinzu.
- **HINWEIS:** Anhänge können mit Originalunterschrift oder elektronischer Signatur versehen hochgeladen werden.
- Hochgeladene Anhänge können bis zur Einreichung gelöscht werden. Zusammen mit einem Förderantrag eingereichte Anhänge können nicht mehr gelöscht werden.

![](_page_23_Picture_153.jpeg)

- **HINWEIS:** Mit dem Förderantrag eingereichte Anhänge sind von allen Projektpartnern einsehbar. Sie können zum Schutz von sensiblen, personenbezogenen Inhalten diese Dokumente per E-Mail an [gs.interreg@ooe.gv.at](mailto:gs.interreg@ooe.gv.at) übermitteln. Die Unterlagen werden anschließend in einem internen Bereich im Jems hochgeladen und sind ausschließlich programmverantwortlichen Stellen zugänglich.
- **HINWEIS:** Förderanträge können im Falle einer Ablehnung oder Zurückstellung zur Überarbeitung an den Antragssteller zurückgereicht und nach der Überarbeitung als eine neue Version (V.2) wiedereingereicht werden. Bitte beachten Sie, dass **bei einer Überarbeitung eines bereits eingereichten Antrags (V.1) die Anhänge lediglich ergänzt und nicht gelöscht werden können.** Bitte fügen Sie, um Anhänge der richtigen Antragsversion zuordnen zu können, bei jeder hochgeladenen Datei eine kurze Beschreibung hinzu (z.B. V.1 oder V.2) oder benennen die Dateien entsprechend. Wir empfehlen, bei umfangreichen Projektänderungen, die Erstellung eines neuen Projektantrags.

## **Anhänge zum Antragsformular**

Eine Checkliste aller benötigter Anhänge steht auf der Programmhomepage zum Download zur Verfügung (Link: [https://www.interreg-bayaut.net/wp-content/uploads/2023/08/Anhaenge-zum-](https://www.interreg-bayaut.net/wp-content/uploads/2023/08/Anhaenge-zum-Projektantrag_Checkliste.pdf)[Projektantrag\\_Checkliste.pdf\)](https://www.interreg-bayaut.net/wp-content/uploads/2023/08/Anhaenge-zum-Projektantrag_Checkliste.pdf).

- Nachweis über den Rechtsstatus der jeweiligen Organisation (alle PP, Ausnahme: Hochschulen & Gebietskörperschaften)
- bei privaten Trägern (mehrheitlich privat finanziert): Jahresabschluss/Bilanz/Gewinn- und Verlustrechnung der letzten beiden vorliegenden Jahre (alle PP)
- bei Nicht-Vorsteuerabzugsberechtigung: Bestätigung, dass keine Vorsteuerabzugsberechtigung vorliegt durch Steuerberater, Finanzamt bzw. interne Finanzabteilung (alle PP)
- Partnerschaftserklärung(en) (alle PP, außer LP)
- bei Kofinanzierungen: Kofinanzierungserklärung(en) (alle PP)
- bei erforderlichen behördlichen Genehmigungen: Status der Genehmigungen (alle PP)
- bei Personalkosten (Standardeinheitskosten): Formblatt zu Personalkosten inkl. Tätigkeitsbeschreibung und Angaben zur Zusätzlichkeit; Kopie der Arbeitsverträge und Nachweis zur Anmeldung bei der Sozialversicherung (ausgenommen bayerische Organisation im staatlichen Bereich) bei bereits angestelltem Personal (alle PP)
- bei de-minimis Förderung: Erklärung zu beantragten/erhaltenen de-minimis-Förderungen
- Bei Förderung nach AGVO: unterzeichnete Vorlage "Selbsterklärung zur Förderung auf Basis der AGVO" (alle PP für mögliche Tätigkeiten im Projekt, die als "staatliche Beihilfen" eingeschätzt werden)
- Letztversion der Projektskizze (LP)

## Erläuterung zur Förderung nach AGVO und Vorlage "Selbsterklärung zur Förderung auf Basis der AGVO":

Wird im Rahmen der Beratung zur Antragstellung eine beihilfenrechtliche Relevanz Ihrer Projektaktivitäten vermutet oder im Rahmen der Antragsprüfung eine beihilfenrechtliche Relevanz Ihrer Projektaktivitäten festgestellt, können die beantragten Projektaktivitäten mit dem gewährten Fördersatz nur unter Anwendung spezifischer beihilfenrechtlicher Ausnahmetatbestände gewährt werden. Zu diesen zählen beispielsweise die De-Minimis-Verordnung oder der Art. 20 der Allgemeinen Gruppenfreistellungsverordnung (AGVO). Damit die Projektaktivitäten unter Anwendung der beihilfenrechtlichen Ausnahmeregelung des Art. 20 der AGVO gewährt werden kann, ist das Vorlegen der oben als Anhang genannten Vorlage "Selbsterklärung zur Förderung auf Basis der AGVO" erforderlich.

## <span id="page-25-0"></span>**4. EINREICHUNG DES PROJEKTANTRAGS**

- Führen Sie vor Einreichung eine Vollständigkeitsprüfung Ihres Förderantrags durch.
- Klicken Sie dazu im Bereich "PRÜFEN UND EINREICHEN" auf "Prüfung des Antrags vor Einreichung durchführen".

![](_page_25_Picture_3.jpeg)

• Das System prüft Ihre Angaben auf Vollständigkeit. Sie erhalten eine Übersicht aller noch fehlender Informationen (**rotes Rufzeichen**).

![](_page_25_Picture_104.jpeg)

- Bitte vervollständigen Sie die Angaben in den angeführten Bereichen und führen eine erneute Prüfung durch.
- Erst wenn alle Informationen vollständig im Projektantrag enthalten sind (**grünes Häkchen**), kann der Antrag eingereicht werden.

• **Hinweis:** Nach Einreichung sind keine weiteren Änderungen im Antragsformular mehr möglich. Änderungen können nur nach Zurückreichung des Projektantrags durch das Gemeinsame Sekretariat erfolgen (s. Leitfaden S. 7).

#### Prüfung des Antrags vor Einreichung

Bevor Sie Ihren Projektantrag einreichen können, muss die Prüfung erfolgreiche abgeschlossen worden sein. Die Prüfung wird Ihnen einen Überblick über fehlende oder widersprüchliche Antragsdaten geben. Die Antragsdaten werden nicht automatisch aktualisiert. Ändern Sie die Antragsdaten und führen Sie die Prüfung erneut durch.

![](_page_26_Picture_54.jpeg)

• Klicken Sie auf "Projektantrag einreichen" und bestätigen Sie das Infofeld.

![](_page_26_Picture_55.jpeg)

HINWEIS: Ihr Projektantrag erhält mit der Übermittlung im Jems den Status "eingereicht" und wird einem Antragsprüfungsprozess unterzogen.

## <span id="page-27-0"></span>**5. EXPORT**

- Sie können das Antragsformular (als PDF) und den Kostenplan (als EXCEL) zum internen Gebrauch exportieren.
- Wählen Sie dazu jene Version des Antrags aus, die Sie downloaden möchten (z.B. V.1.0).
- Es ist "Deutsch" bei der Sprachauswahl zu wählen.
- Klicken Sie auf "Export".

![](_page_27_Picture_48.jpeg)